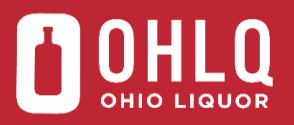

# **Run Vendor Inventory Adjustment Report (Generate Report in "DOLC" or "BAIL" Company)**

## **Description**

Use this task to run the Vendor Inventory Adjustment Report. This report displays inventory adjustment information including items, dates, quantities, and reasons for inventory adjustments. When run in the DOLC company, inventory adjustments completed at Contract Liquor Agencies are displayed. These adjustments are charged to vendors, such as damages due to leakers, loose caps, and broken seals. The same report run in the BAIL company shows adjustments done at the Distribution Centers only and includes all inventory adjustments made into and out of Recoup and Quarantine.

#### **Trigger**

Perform this task when a need arises to review inventory adjustments.

#### **Prerequisites**

Inventory adjustments exist in the system.

#### **URL Address**

[https://lmpaxportal.ohio.gov](https://na01.safelinks.protection.outlook.com/?url=https://lmpaxportal.ohio.gov&data=01|01|Diane.Grosso@das.ohio.gov|e531de8b16994edde36408d45689dde7|50f8fcc494d84f0784eb36ed57c7c8a2|0&sdata=OkGkf3staxiz99Pwz8PZZ8LczHf%2BWkVKdvuTB/4u4%2BU%3D&reserved=0)

#### **Helpful Hints**

This is the only report run in both the DOLC and BAIL companies..

## **Procedure**

3.

- 1. Begin this task by logging into the Enterprise Portal.
- 2. Click  $V$ <sup>endor portal</sup> on the toolbar.

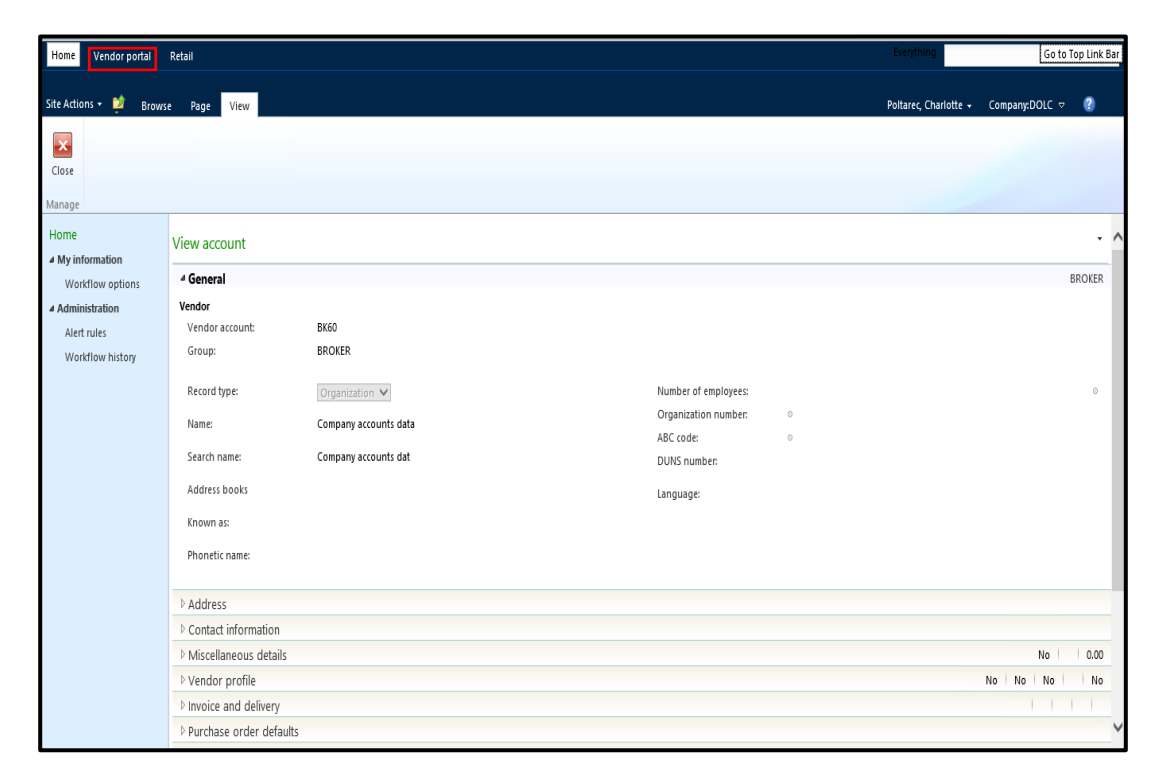

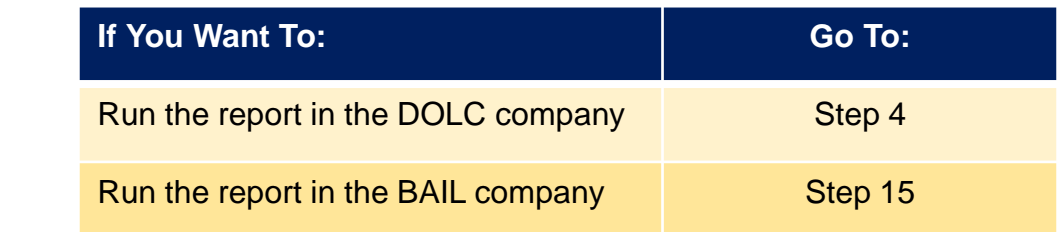

4. Confirm you are in the DOLC Company. Your current company is displayed at the top right corner of the screen.

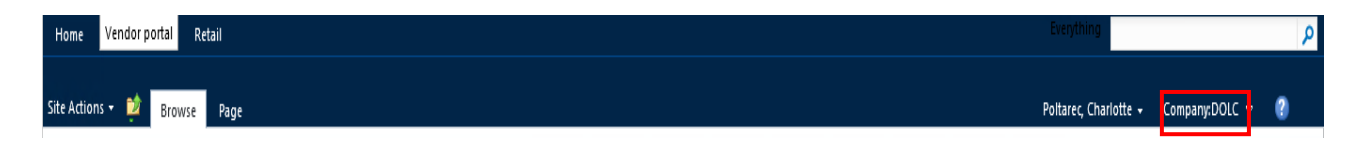

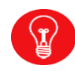

If you are not in the DOLC company, go to step 15 to see how to change companies before proceeding.

5. Click Vendor reports on the Vendor portal panel.

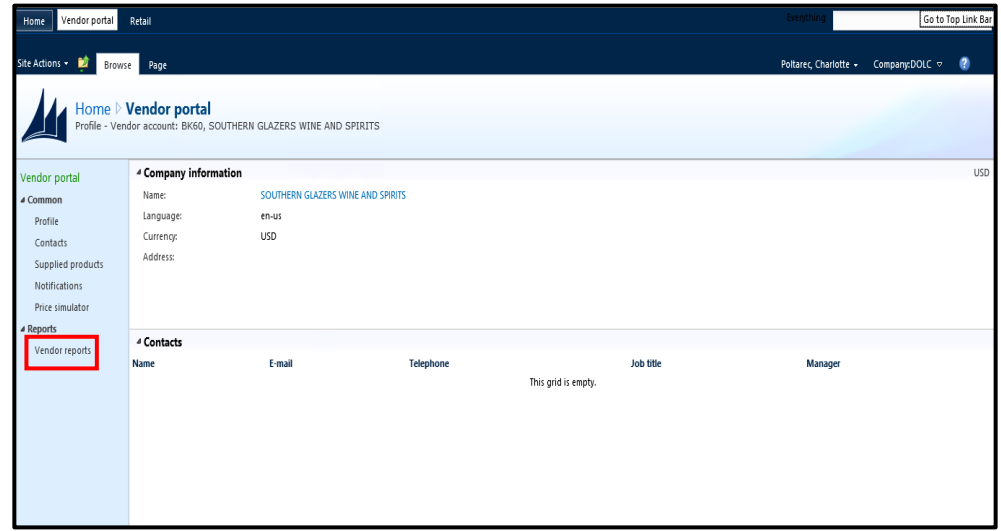

6. Click Vendor Inventory Adjustment Report to display the search parameters to run the *Vendor Inventory Adjustment Report*.

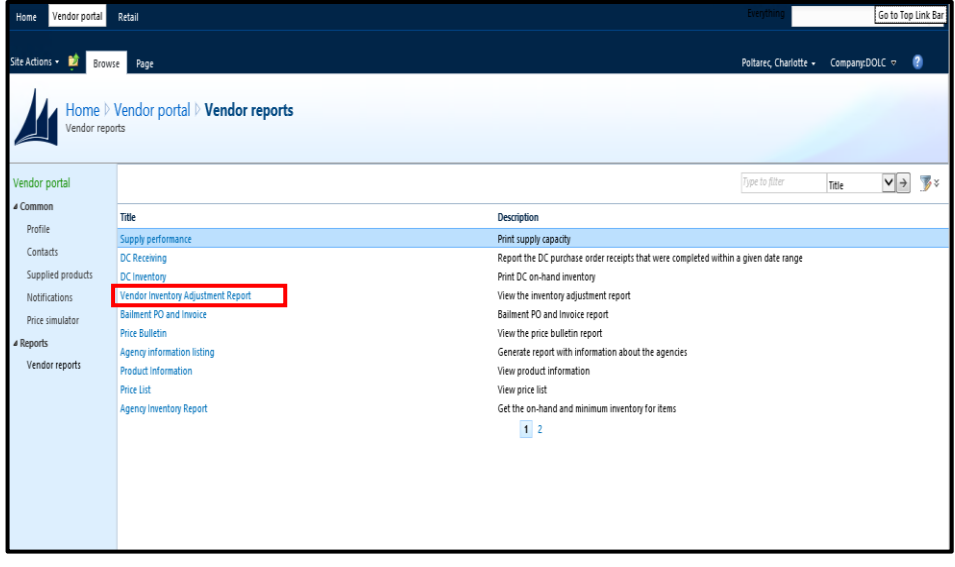

7. Click **in** in the **From date** field and select the desired date on the calendar. In

this example, select "1/1/2020."

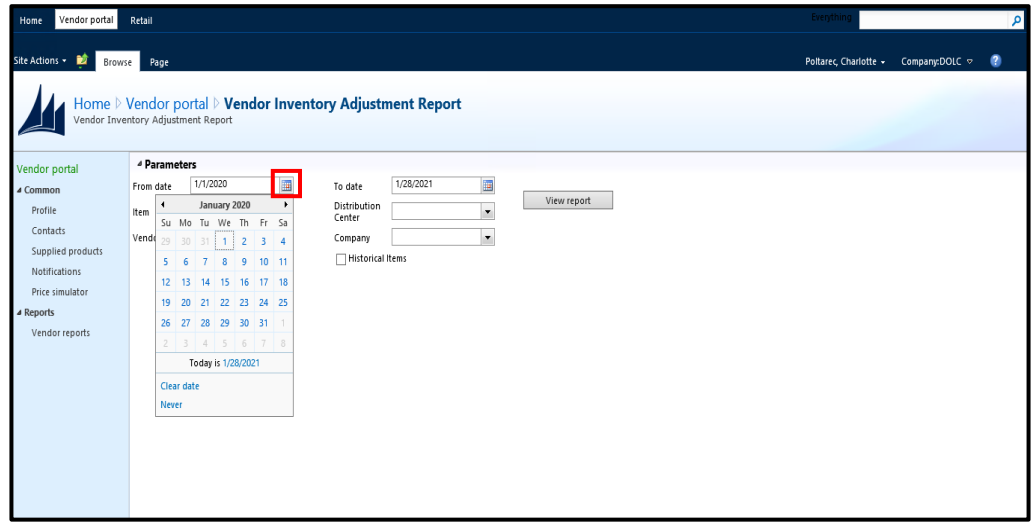

8. Click **in** in the **To date** field and select the desired date on the calendar. In this example, select "1/31/2020."

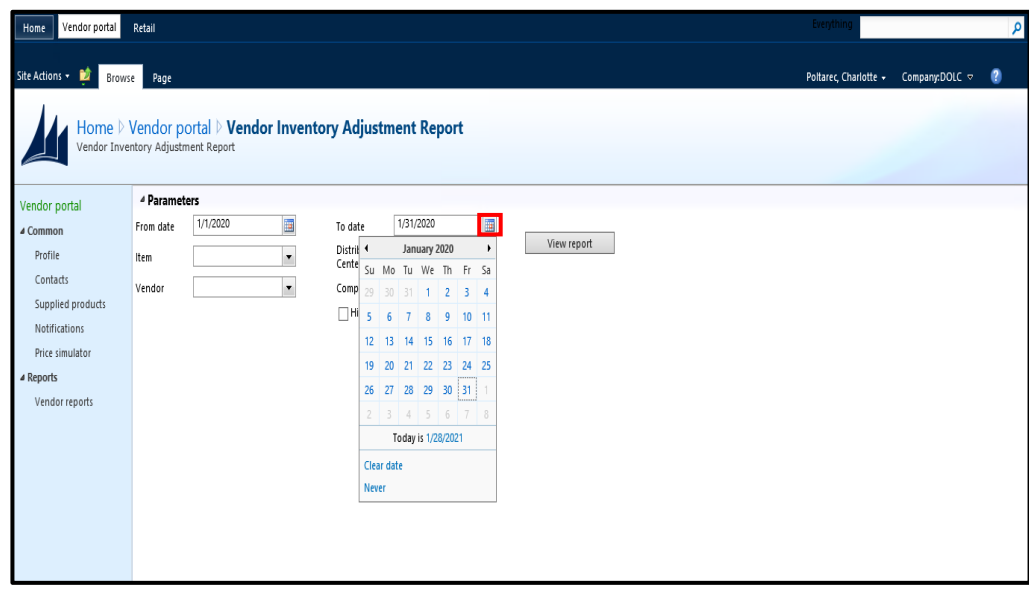

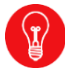

Always use the calendar function to enter dates. A date range must be selected.

9. Click **.** in the **Distribution Center** field and select the desired warehouse

(Agency). In this example, select "30216." Click the  $\sim$  0K button.

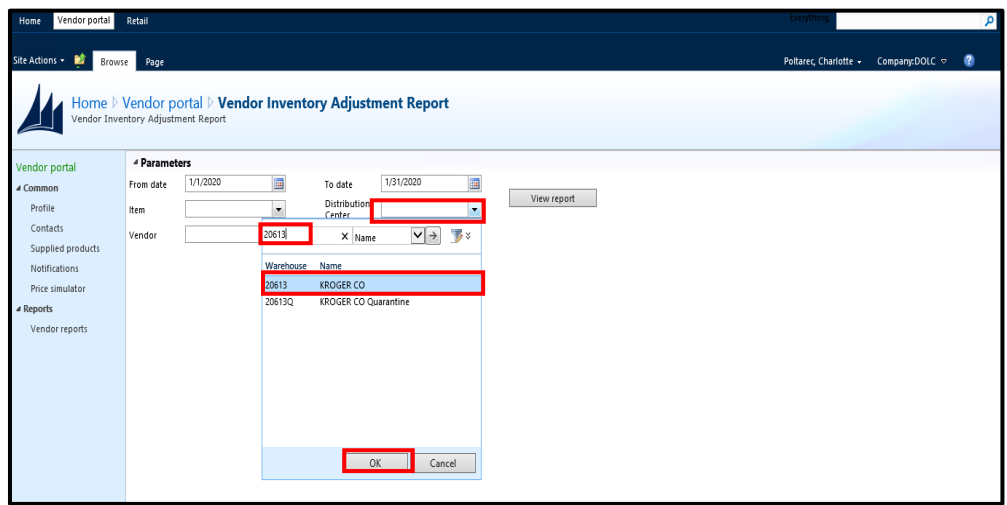

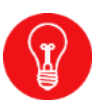

If you leave the **Distribution Center** field blank, the report will run for all Agencies. If the **Item** field is blank, the report will run for all items at the selected Agency. If the **Vendor** field is left blank, it will run only for your Vendor account if you are a Vendor. If you are a Broker, it will run for all of the Vendors you represent.

10.Select "DOLC" from the **Company** field drop-down list. A company must be selected for the report to run. Click the OK button.

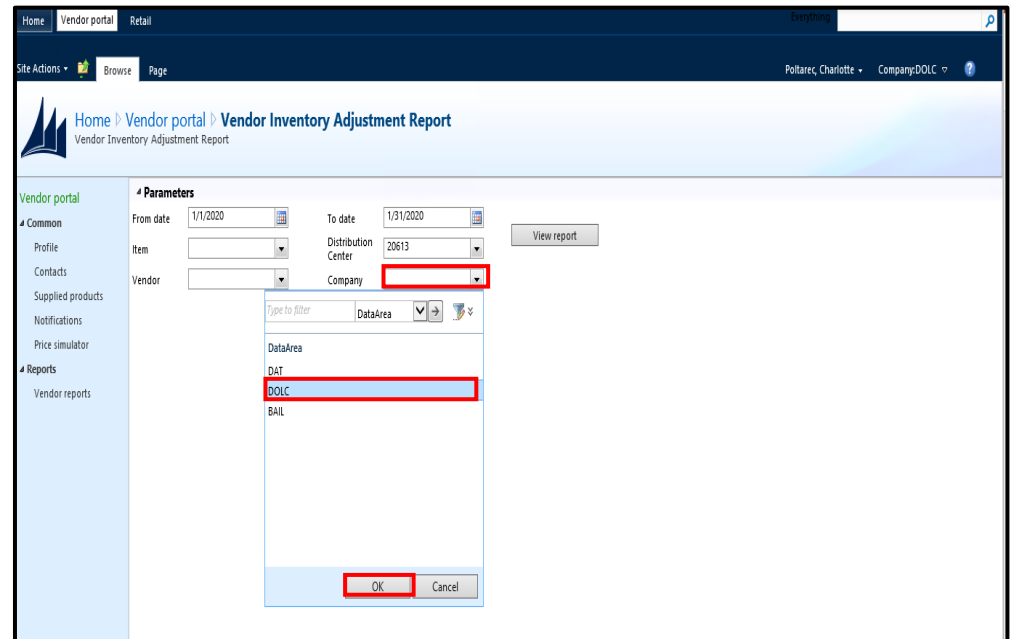

11.Select the **Historical Items** box to include data for items that were represented by the Vendor in the past but have since been moved to a different Vendor/Broker. The default for this report is for the **Historical Items** box to be unchecked. For this example, the box remains unchecked.

12. Click  $\vert$  View report  $\vert$  to run the report.

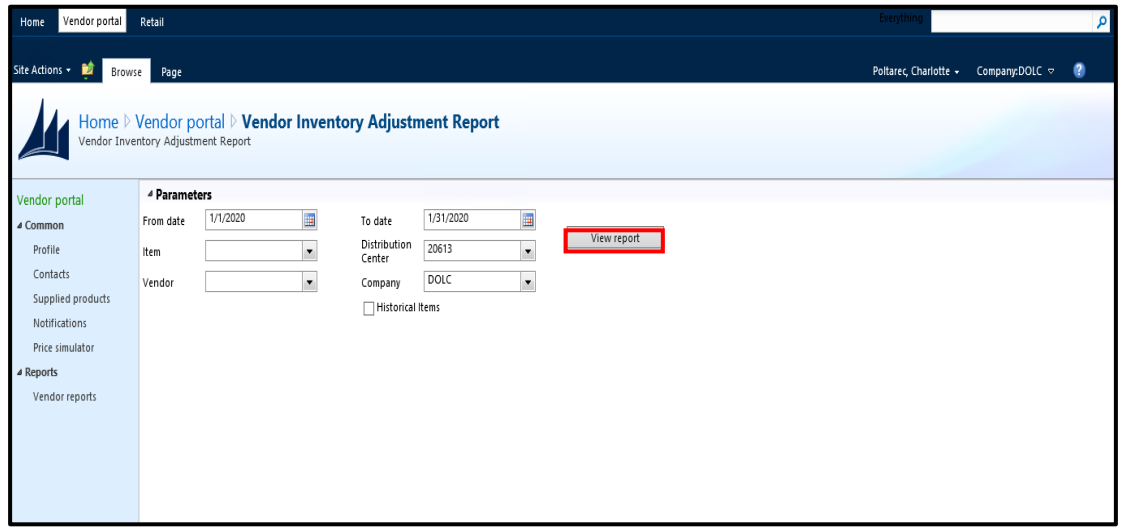

13.Review the displayed information.

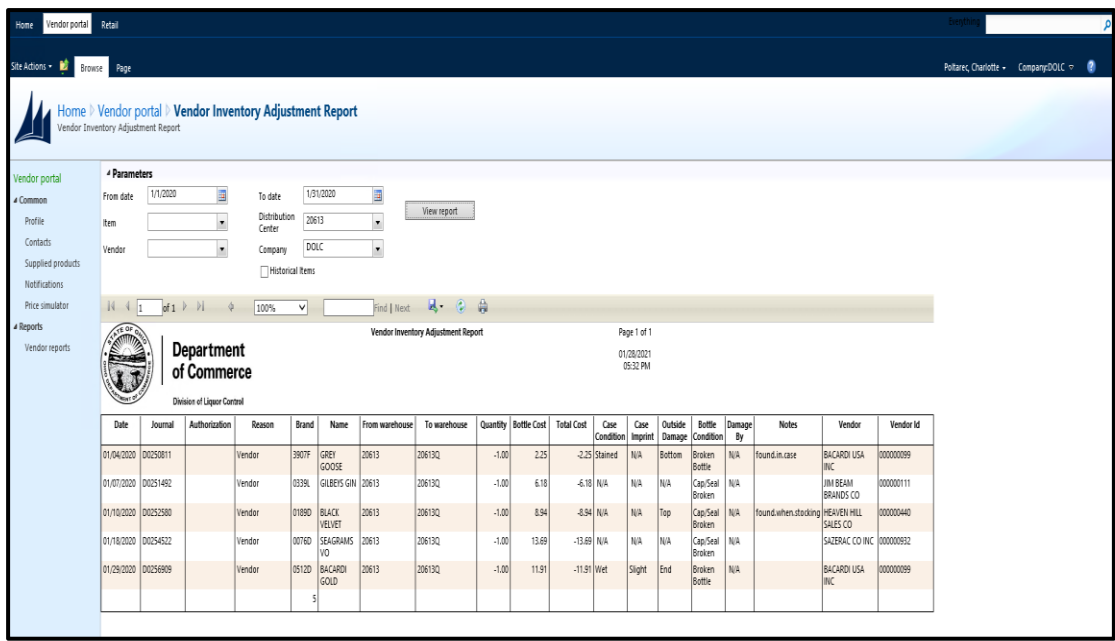

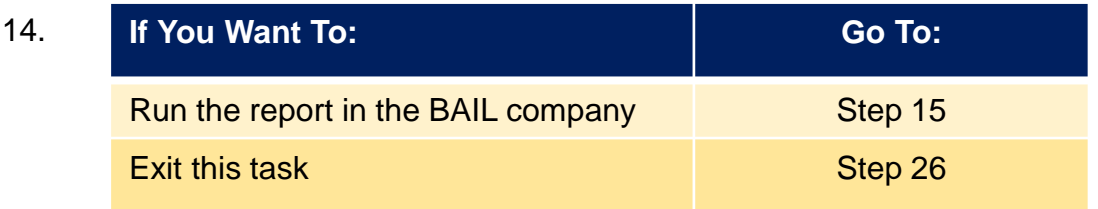

15. To change companies, click on the arrow to the right of the **Company** in the top right corner of the screen, select Bailment (BAIL) and press the **OK** button.

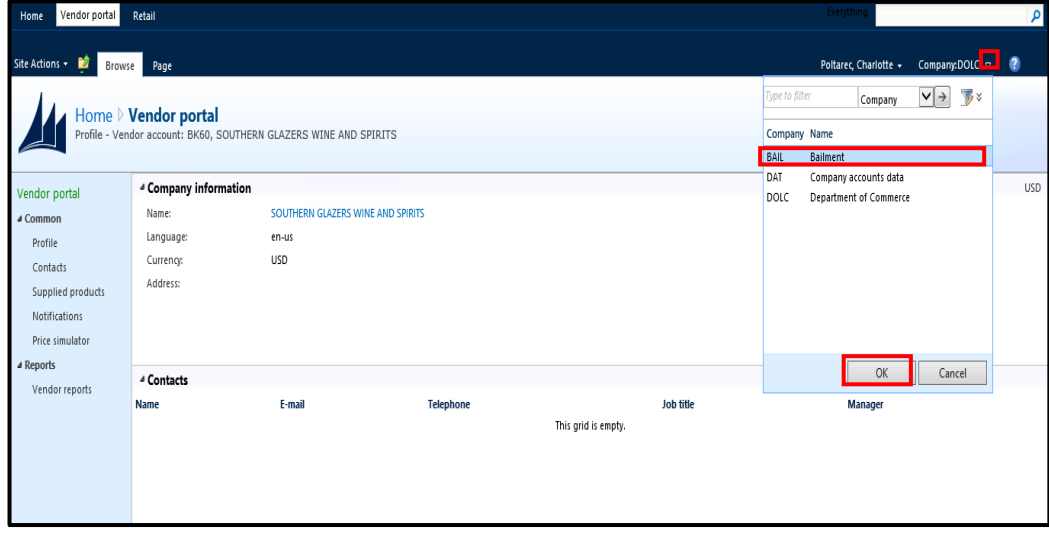

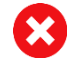

**Company DAT** is never used.

16. Company **BAIL** is now displayed on the top of the screen.

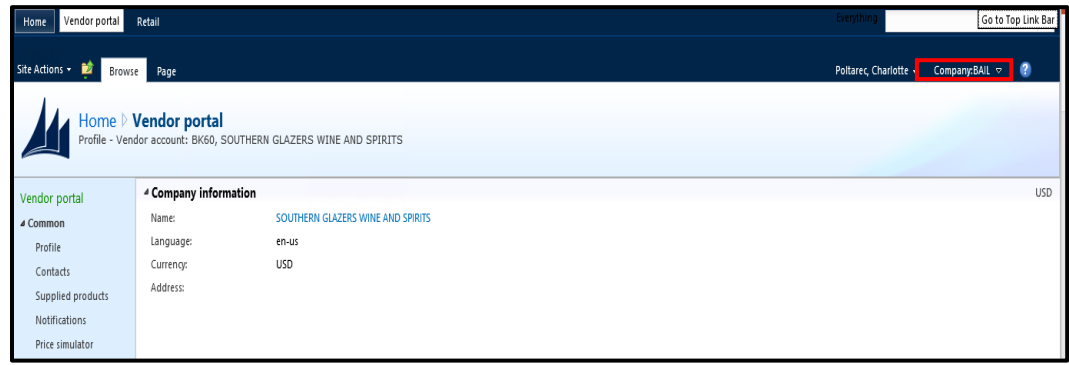

### 17. Click Vendor reports on the Vendor portal panel.

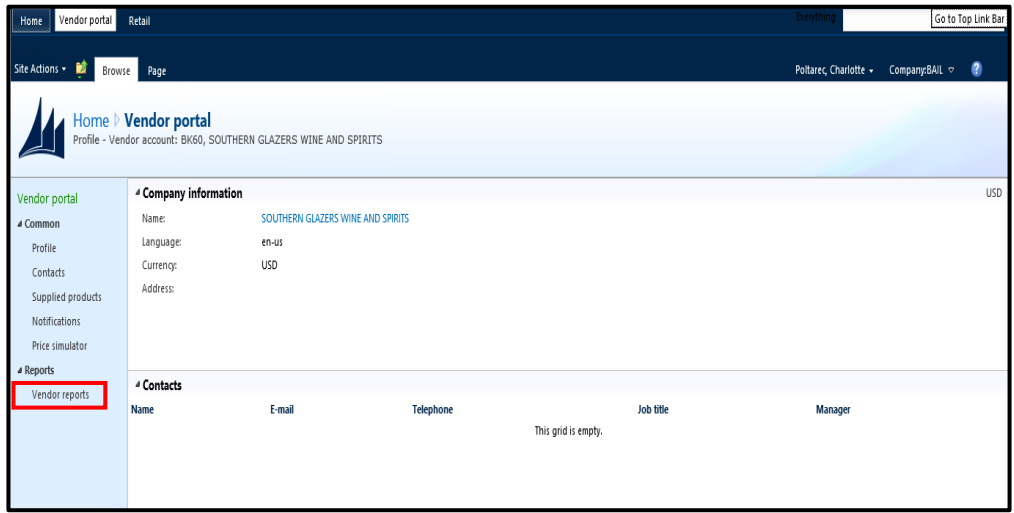

18. Click Vendor Inventory Adjustment Report to display the search parameters to run the *Vendor Inventory Adjustment Report*.

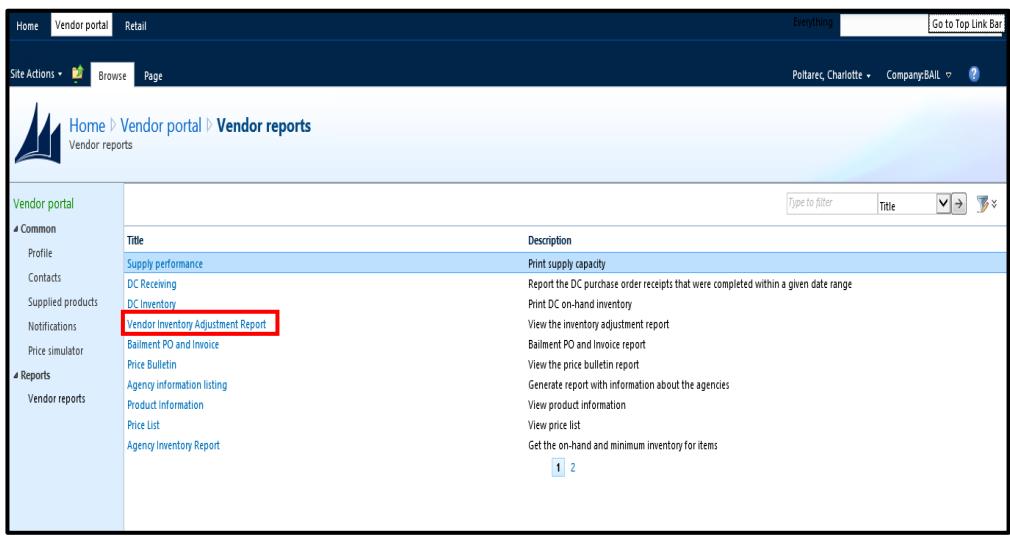

19. Click **in** in the **From date** field and select the desired date on the calendar. In

this example, select "1/1/2020."

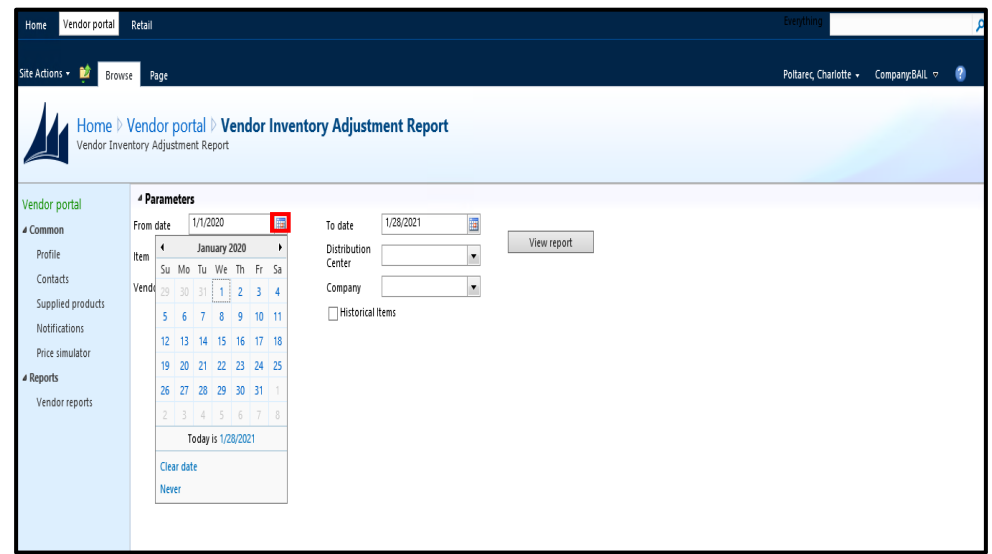

20. Click **in** in the **To date** field and select the desired date on the calendar. In this example, select "1/31/2020."

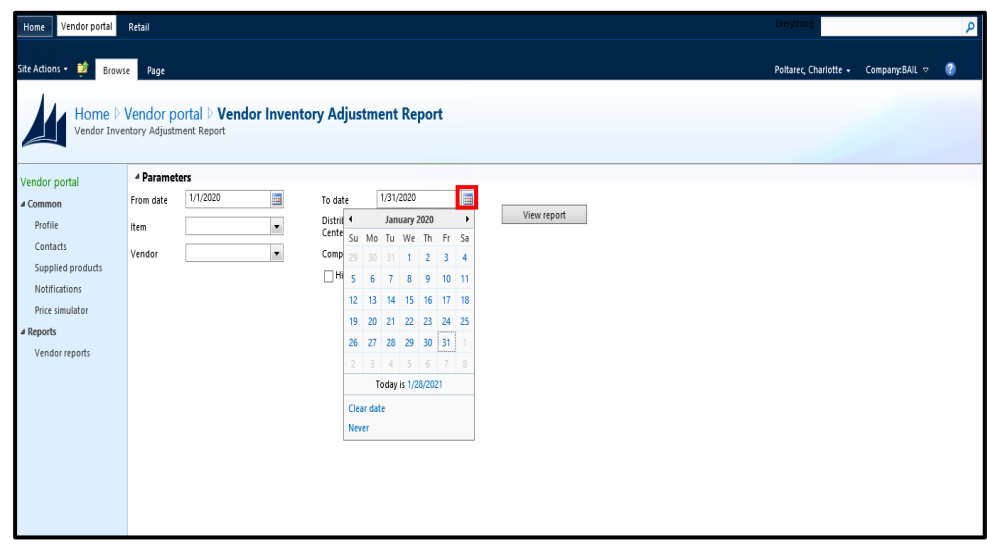

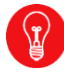

Always use the calendar function to enter dates. A date range must be selected.

21. Click **in the Distribution Center** field and select the desired warehouse (DC). In this example, select "GRN." Click the  $\sigma$ <sup>K</sup> button.

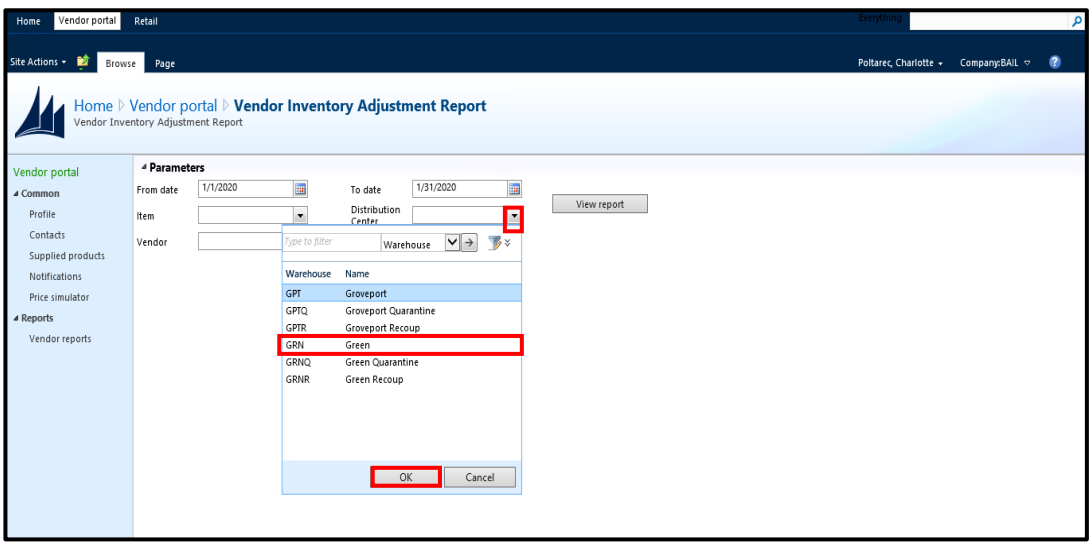

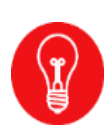

If you leave the **Distribution Center** field blank, the report will run for both Green and Groveport. If the **Item** field is blank, the report will run for all items at the selected DC. If the **Vendor** field is left blank, it will run only for your Vendor account if you are a Vendor. If you are a Broker, it will run for all of the Vendors you represent.

22.Select "BAIL" from the **Company** field drop-down list. A company must be selected for the report to run. Click the OK button.

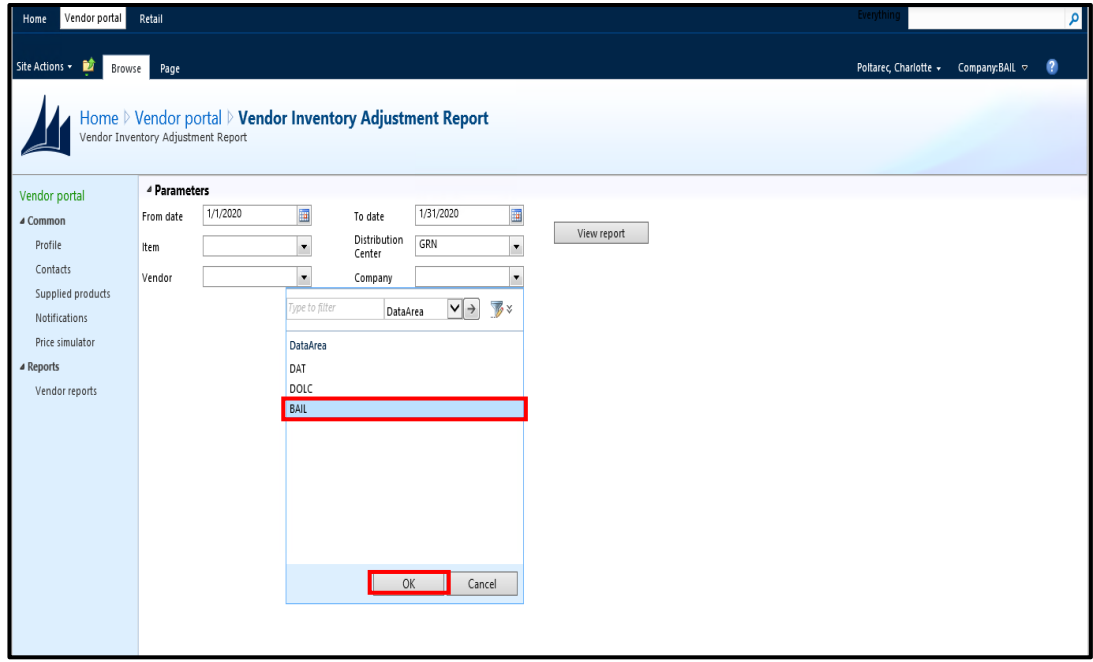

23. Select the **Historical Items** box to include data for items that were represented by the Vendor in the past but have since been moved to a different Vendor/Broker. The default for this report is for the **Historical Items** box to be unchecked. For this example, the box remains unchecked.

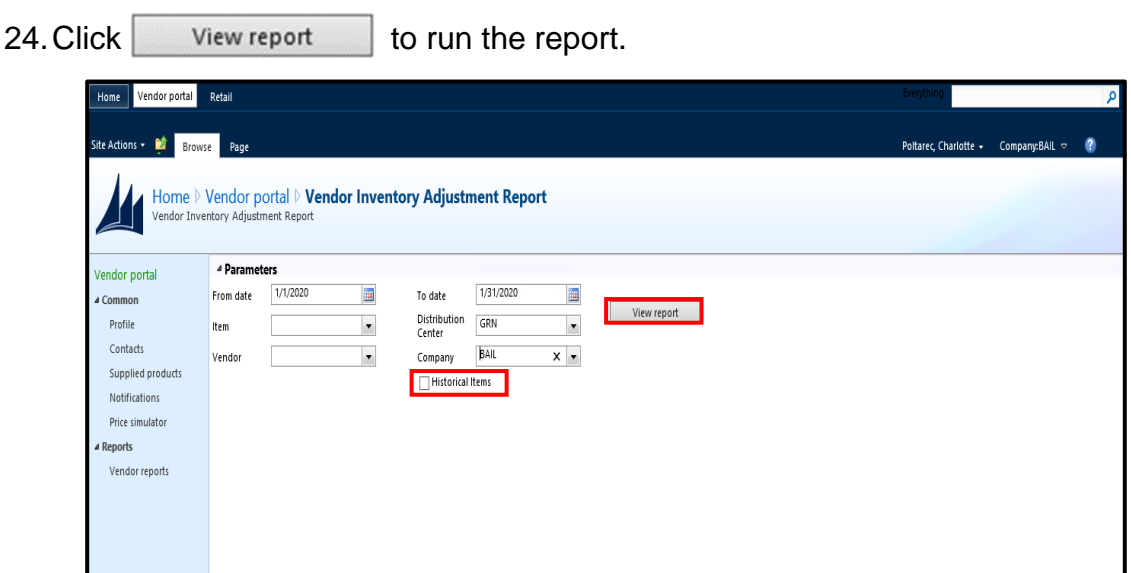

25.Review the displayed information.

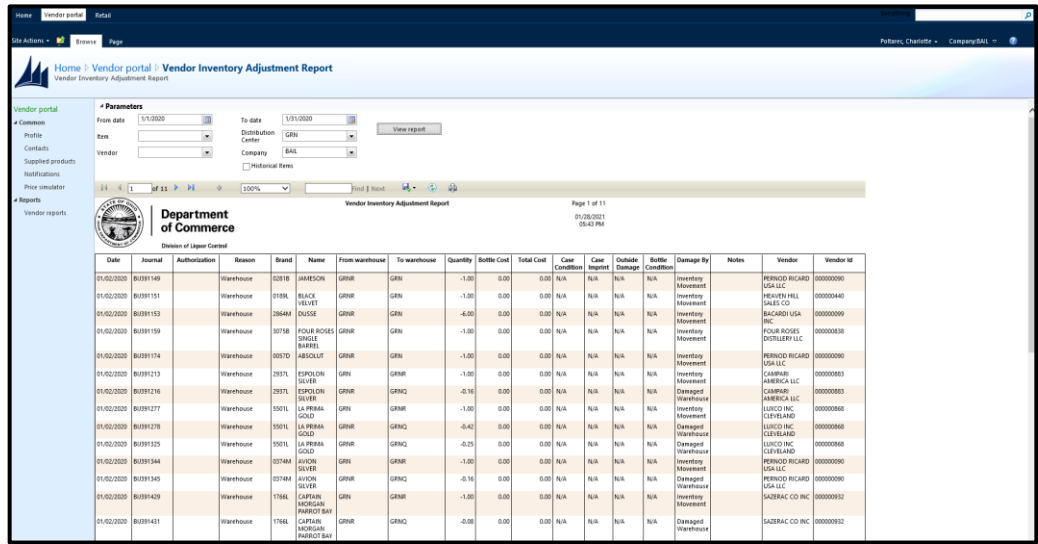

26.Click any link on the Vendor portal panel to perform another task.

## **Results**

You have run the *Vendor Inventory Adjustment Report*.

vend run vendor inventory adjustment report ja rev 5.pptm